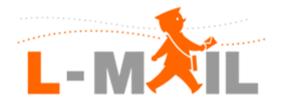

How to send L-Mail from your desktop with miniMail

v.1.0

March 2006

www.l-mail.com

#### © QiQ Communications PTY LTD

This is a confidential document `for use by the recipient only. No part may be reproduced, or redistributed without the prior permission of QiQ. This remains the property of QiQ unless otherwise purchased or endorsed for the purposes of redistribution.

# **Contents**

| 4   |
|-----|
| 5   |
| 5   |
| 5   |
| 8   |
| . 9 |
|     |

#### What is miniMail?

miniMail is a simple desktop application that lets you send letters to anyone in your L-Mail account address book. It can also be used to send emails.

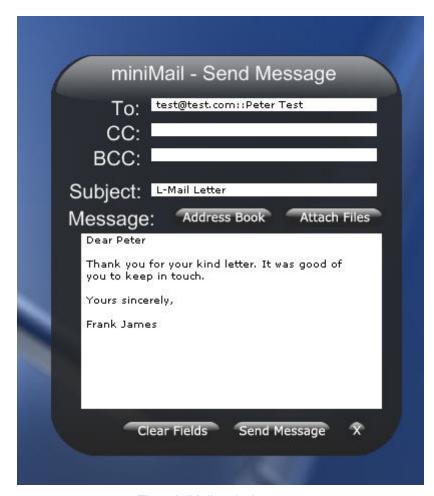

The miniMail tool when open

When not in use, L-Mail miniMail sits unobtrusively on your desktop as a simple icon. Click it and you have access to a powerful email and letter-writing tool.

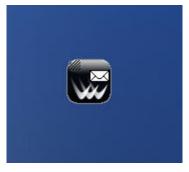

The miniMail tool when closed on your desktop.

### Why use miniMail?

This tool allows you to quickly send an L-Mail or email message without having to load your email client. You can either click on the small icon to start composition or use the customizable hotkey.

#### How to install miniMail

1. Download and install the Yahoo Widget Engine. This is available at no cost from:

Windows Users: http://widgets.yahoo.com/win

Mac Users: http://widgets.yahoo.com/mac

2. Download the miniMail widget from:

http://widgets.yahoo.com/gallery/dl\_r.php?widget=36486

Save the file in the same directory as you installed your Yahoo Widget Engine. By default, this is a *My Widgets* folder in your *My Documents* folder.

### How to use miniMail with L-Mail

 Right click the miniMail icon that is now showing on your desktop and select Widget Preferences... The following screen will be displayed

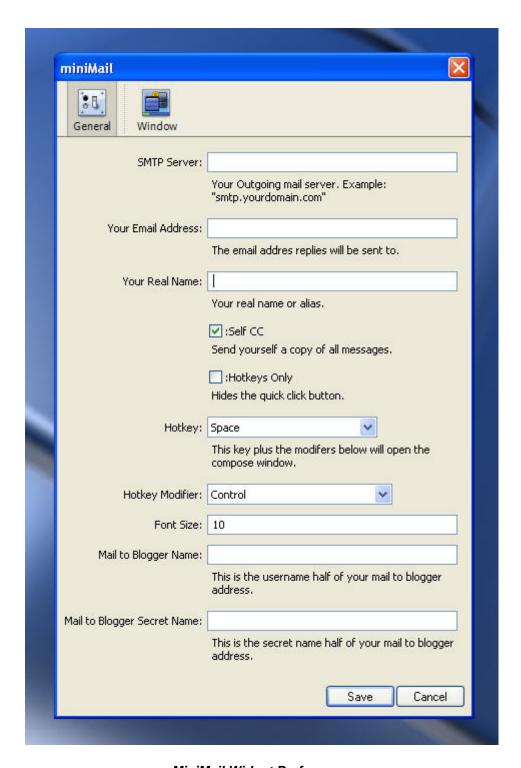

MiniMail Widget Preferences

2. Enter your SMTP address. MiniMail does not support SMTP authentication, so this may require you use your ISPs SMTP server rather than any external hosting supplier you may use.

- 3. Enter your email address. This must be the email address you have registered with your L-Mail account. It will be used to forward copies of your L-Mail to you.
- 4. Enter your real name.
- 5. The remaining fields are options. Click Save when done.

## Adding your contacts to miniMail

- If you have not already done so, open an L-Mail account at http://www.l-mail.com/goto/account
- 2. Enter the address of recipients for your letters in your L-Mail address book. This is done by selecting 'Address Book from the menu on the left of the screen.
- 3. Make a note of the special email address allocated to your contact by L-Mail.
- 4. Launch your miniMail application and select the Address Book button.
- 5. Click the '+' button to add a contact to your list. Enter the contact name and email address allocated by L-Mail. Repeat this step for each of your contacts.

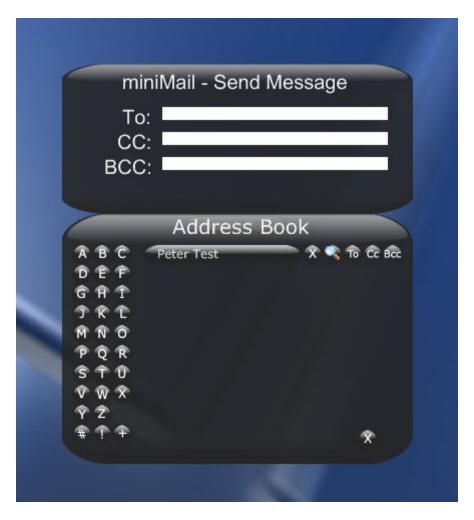

## Sending an L-Mail via miniMail

- 1. Open the miniMail application by clicking on the icon on your desktop.
- 2. Open the address book
- 3. Select the contact you wish to send a letter to by clicking the 'To' button. Close the address book by clicking the 'X' button.
- 4. Enter your message.

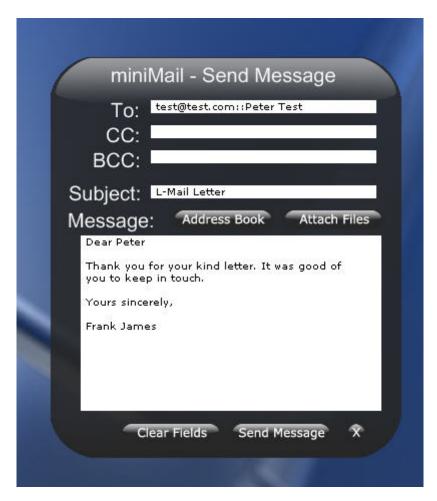

- 5. Click Send Message
- 6. A confirmation screen should confirm your letter has been forwarded to L-Mail for processing.
- 7. You will receive a confirmation email from L-Mail to confirm your letter is being processed.

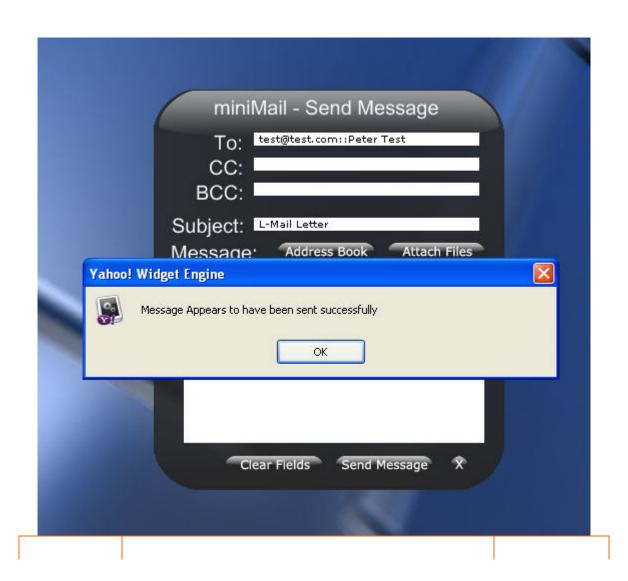